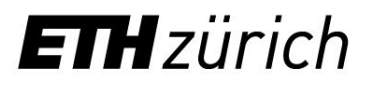

# Publishing and sharing job postings on **LinkedIn and Xing**

**Fact sheet** 

#### **A) Create a LinkedIn Profile:**

[https://www.linkedin.com/help/linkedin/answer/a550](https://www.linkedin.com/help/linkedin/answer/a550421/wie-erstelle-ich-ein-gutes-linkedin-profil-?lang=de) [421/wie-erstelle-ich-ein-gutes-linkedin-profil-](https://www.linkedin.com/help/linkedin/answer/a550421/wie-erstelle-ich-ein-gutes-linkedin-profil-?lang=de) [?lang=de](https://www.linkedin.com/help/linkedin/answer/a550421/wie-erstelle-ich-ein-gutes-linkedin-profil-?lang=de)

### **Create a LinkedIn post:**

- 1. Log in to LinkedIn [\(https://www.linkedin.com/\)](https://www.linkedin.com/)
- 2. Under the home page, go to "Start Post".

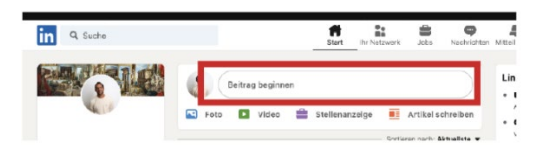

3. After that, a window named "Create Post" will open. Paste the job ad link and press "Post".

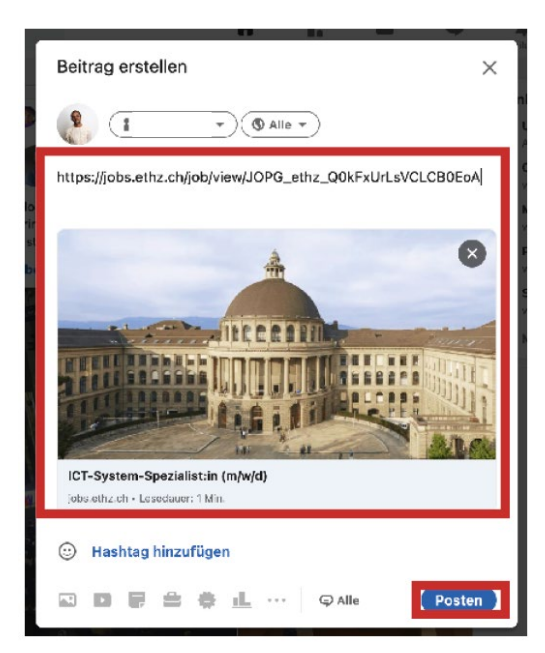

4. You can add a personal comment to the post.

Example:

- Job title
- Employment relationship (temporary/permanent)
- Workload
- Introductory text (specificity of the job, so that you motivate the candidate to read on)

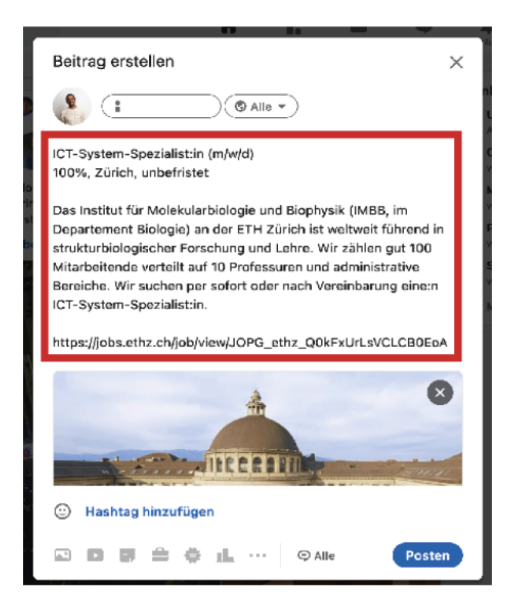

The posting appears as a new post on LinkedIn and can be seen by your personal network.

The posting can also be "liked", commented on, or even directly forwarded by your personal network.

This has the consequence that within your personal network, the posting is also visible. This increases the reach of the posting.

#### **Repost LinkedIn post:**

1. This is what a job posting looks like

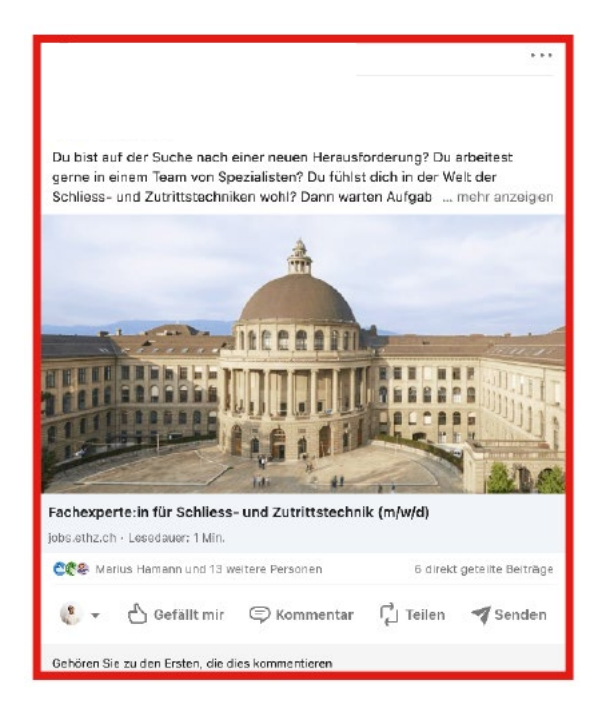

2. You can use the "Like" button to like posts.

Du bist auf der Suche nach einer neuen Herausforderung? Du arbeitest gerne in einem Team von Spezialisten? Du fühlst dich in der Welt der Schliess- und Zutrittstechniken wohl? Dann warten Aufgaben in einem hochinteressanten Umfeld auf dich, worauf wartest du?

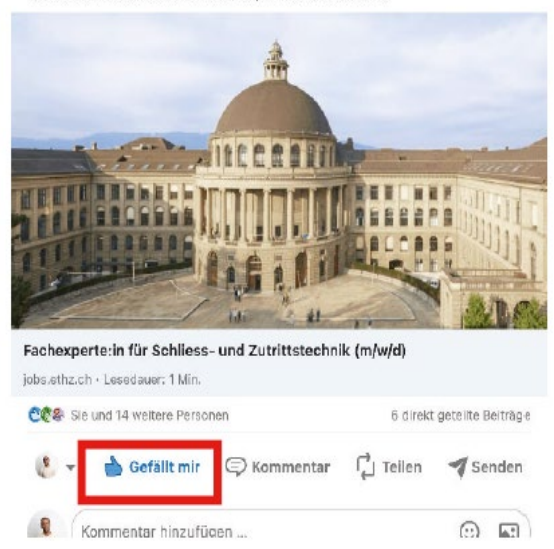

#### 3. You can share a post with the "Share" button.

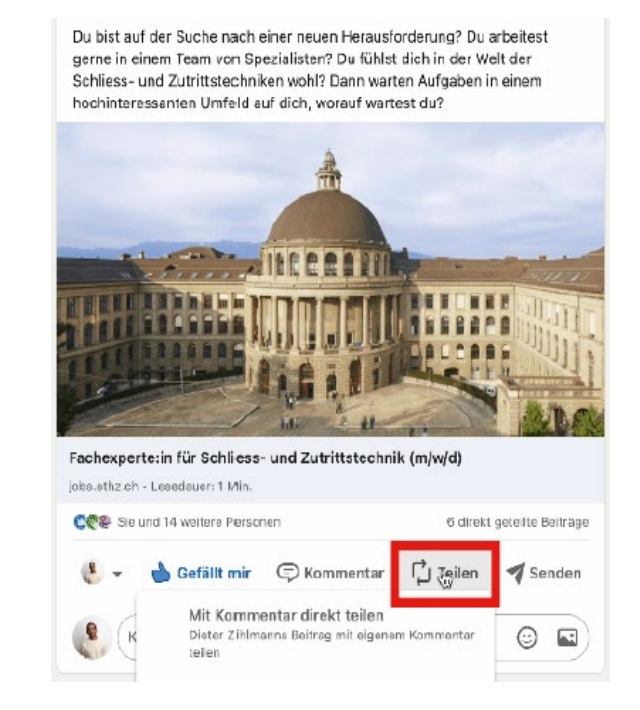

4. Now you can choose whether you want to share the post with or without comment.

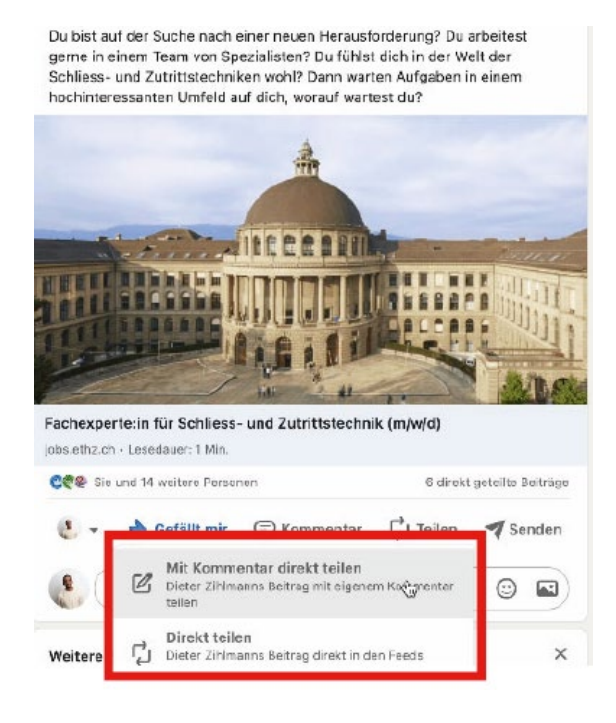

5. You can add a personal comment if you wish.

Example:

- Job title
- Employment relationship (temporary/permanent)
- **Workload**
- Introductory text (specificity of the job, so that you motivate the candidate to read more)

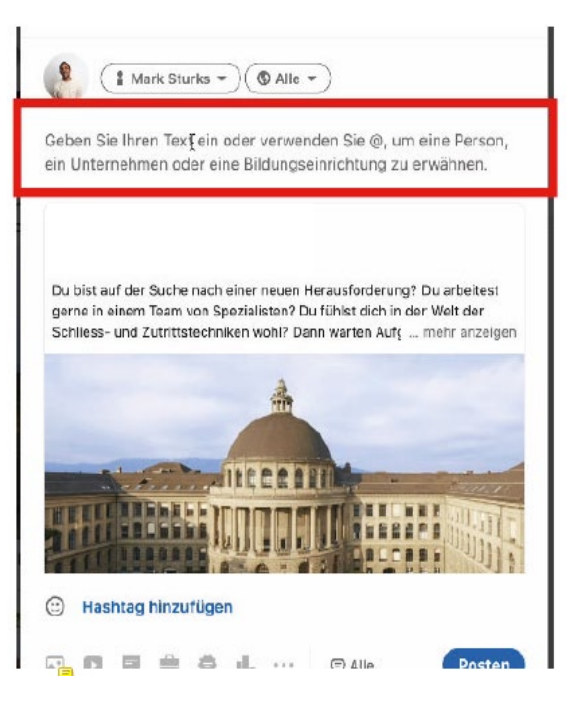

## **B) Create Xing profile:**

- 1. Log in to Xing [\(https://www.xing.com/\)](https://www.xing.com/).
- 2. Under the start page go to "What's new"

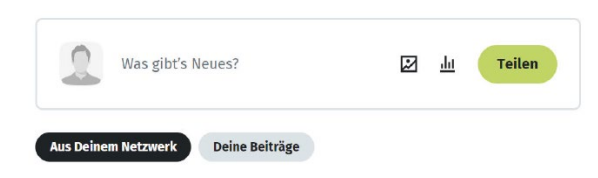

3. After that, a window named "Create Post" will open. Paste the job ad link and press "Post".

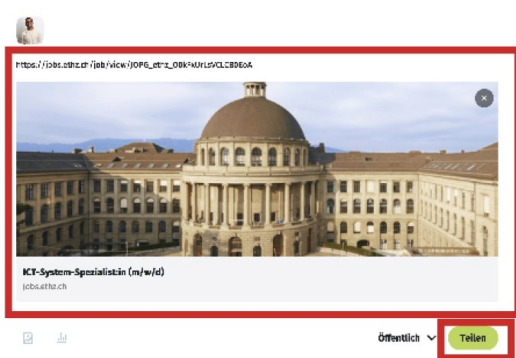

4. You can still individually insert a text of the job advertisement.

Example:

- Job title
- Employment relationship (temporary / permanent)
- Workload
- Introductory text (special feature of the job, so that you motivate the candidates to read on)

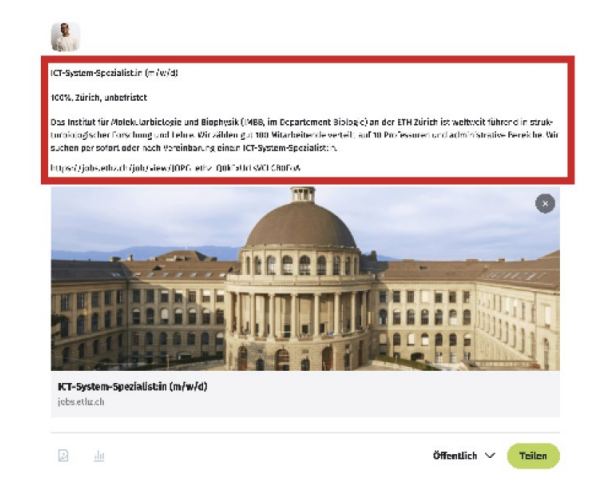

ETH Zürich

Vice-Presidency for Personnel Development and Leadership HR Beratung I Recruiting<br>Binzmühlestrasse 130 8092 Zürich

Telefon: +41 44 632 01 60 recrom. 141 44 632 61 66<br>recruiting@ethz.ch<br>https://ethz.ch/recruitment